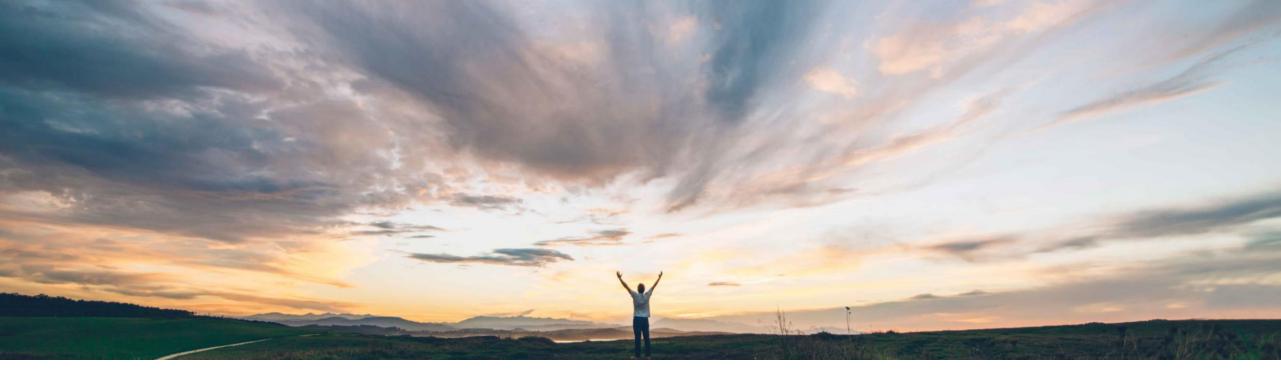

#### SAP Ariba 📈

# **Feature at a Glance** Edit an engagement change request in progress

Riddhi Kumar, SAP Ariba Target GA: May, 2020

CONFIDENTIAL

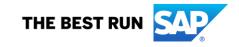

#### **Feature at a Glance** Introducing: Edit an engagement change request in progress

#### **Customer challenge**

Previously, users could only edit a draft change request. In order to revise a change request already in the due diligence process, a user would have to cancel it and create a new one.

# Meet that challenge with SAP Ariba

This feature introduces the ability for an authorized user to edit a submitted change request for an engagement even if it is already in the due diligence process.

#### **Experience key benefits**

This feature provides flexibility in managing changes to engagement requests. An authorized user can now edit a change request even if it is already in the due diligence process.

#### Solution area

SAP Ariba Supplier Risk

#### Implementation information

This feature is ready for immediate use for all customers with the applicable solutions but requires **customer enablement** steps.

#### **Prerequisites and Restrictions**

Your site must be configured for use of control-based engagement risk assessment projects.

The change request feature must already be enabled: see ARI-7423: Change Request to modify a live engagement request.

To edit a change request, you must be a member of the Change Request Owners project group and of the Supplier Risk Engagement Requestor user group.

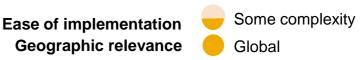

### Introducing: Edit an engagement change request in progress How to edit a change request (CR)

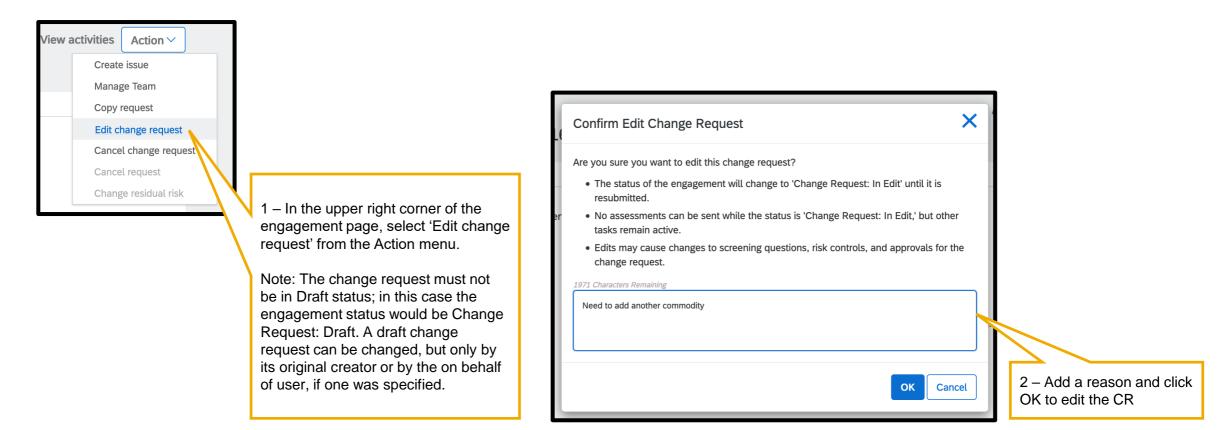

### Introducing: Edit an engagement change request in progress

How to edit a change request (CR)

|                                                              |                           | F                                                                            | Revert edit Back Save Submit request                                         | l                                                                                  |                                                                         |  |
|--------------------------------------------------------------|---------------------------|------------------------------------------------------------------------------|------------------------------------------------------------------------------|------------------------------------------------------------------------------------|-------------------------------------------------------------------------|--|
| 1 Business details                                           | 2 Inherent risk screening | 3 Select supplier                                                            | 4 Review request                                                             |                                                                                    |                                                                         |  |
| request edit reason:<br>add another commodity                |                           |                                                                              |                                                                              |                                                                                    |                                                                         |  |
| details and inherent risk screening                          |                           |                                                                              |                                                                              |                                                                                    | $\langle \ \rangle$                                                     |  |
| s details                                                    |                           |                                                                              |                                                                              |                                                                                    |                                                                         |  |
|                                                              |                           | ORIGINAL                                                                     | CURRENT                                                                      | 3 – Use the Next and Back buttons to<br>navigate to different steps of the request |                                                                         |  |
| tle                                                          |                           | TESTRK0305_3                                                                 | TESTRK0305_3                                                                 |                                                                                    |                                                                         |  |
| Commodity                                                    |                           | Data base reporting software, Data base user<br>interface and query software | Data base reporting software, Data base user<br>interface and query software |                                                                                    | and edit information as needed.<br>Review the edits to the change reque |  |
| Region                                                       |                           | All                                                                          | All                                                                          |                                                                                    |                                                                         |  |
| epartment                                                    |                           | Finance                                                                      | Finance                                                                      | and click Submit Request                                                           |                                                                         |  |
| Add or change text to retrigger initial approval during an e | dit.                      |                                                                              | Edited                                                                       |                                                                                    |                                                                         |  |
| oplier type question                                         |                           |                                                                              |                                                                              |                                                                                    |                                                                         |  |
| RI-6512 Multiple lines wrap                                  |                           |                                                                              |                                                                              |                                                                                    |                                                                         |  |

4 - Follow the system-determined steps to complete the CR

Submitting the edited change request may trigger adjustments to the approval phases, tasks, assessments, and controls. This depends on a comparison of the changes between the live version of the engagement, the pre-edit change request, and the edited change request.

As you edit the change request, the proposed changes are evaluated for significance. A change request has significant changes when they result in the addition of one or more controls. Removal of a control can be considered significant or insignificant requiring approval, depending on the setting for the parameter "Treat control removal as a significant change". Changes to the request are considered insignificant when they do not result in addition or removal of controls.

### Introducing: Edit an engagement change request in progress

How to view historic actions on an engagement

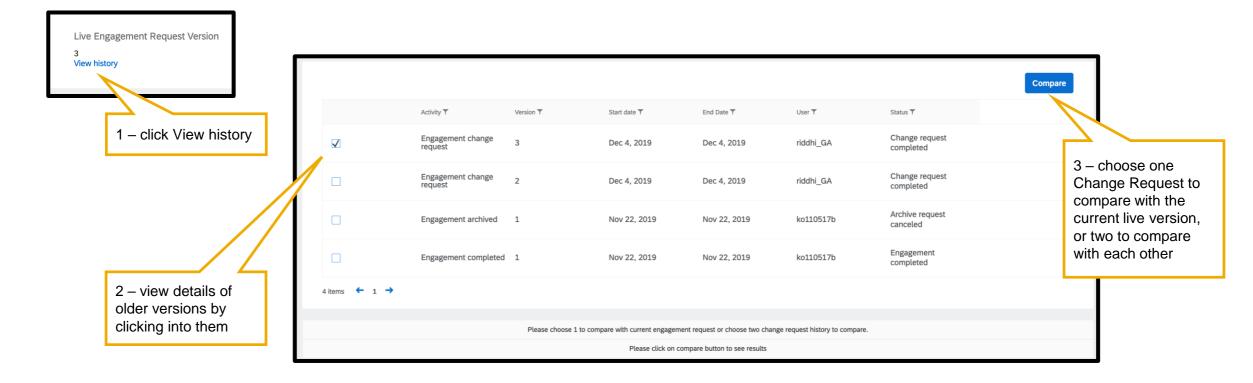

## Introducing: Edit an engagement change request in progress

How to enable change request (CR) edit

| Parameter                                        | Value                                                                            |
|--------------------------------------------------|----------------------------------------------------------------------------------|
| Application.SR.Engagement.AllowChangeRequestEdit | Yes No                                                                           |
|                                                  |                                                                                  |
|                                                  | 1 – Enable the parameter<br>Application.SR.Engagement.Allow<br>ChangeRequestEdit |